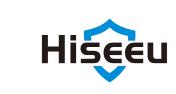

# **PoE Security Camera System**

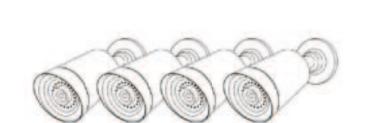

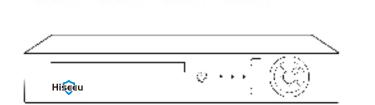

#### **CUSTOMER SUPPORT**

Amazon: Love@Hiseeu.com Aliexpress: Overseas@Hiseeu.com Web: www.hiseeu.com Tel: +1 917 688 2228

※Please read this quick guide thoroughly before using and keep it well for future reference.

### CONTENTS

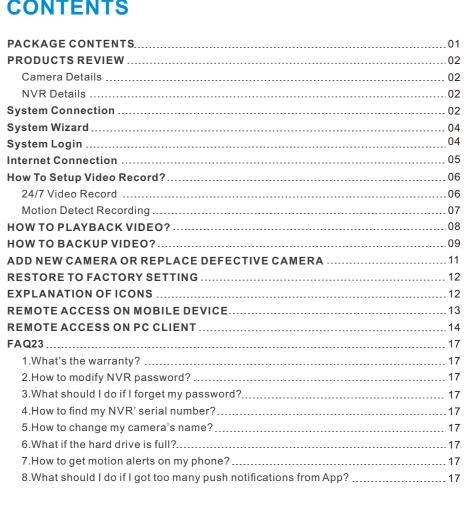

## **PACKAGE CONTENTS**

Screw Sets (For Camera)

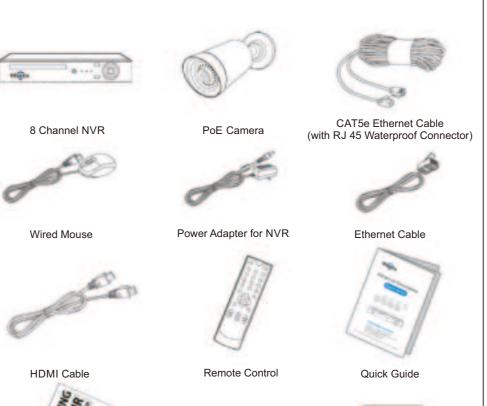

(For Hard Drive)

\*If there is any part missing or damaged, please contact Hiseeu support.

Add new camera or replace defective camera

## **PRODUCTS REVIEW**

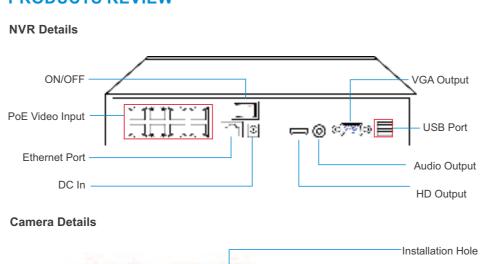

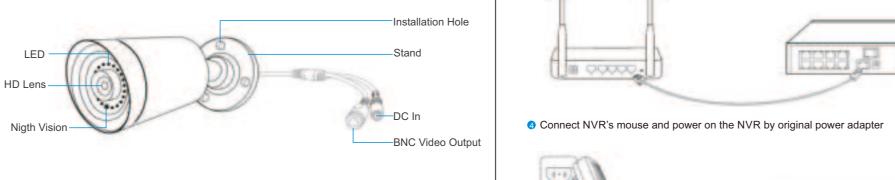

#### System Connection ▲ Please test the camera before installation. 1 Connect Cameras to NVR box by CAT5e Ethernet Cable provided.

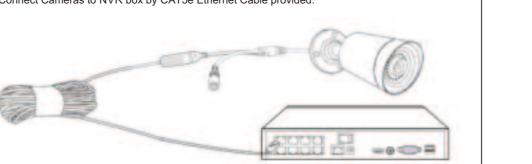

## **System Wizard**

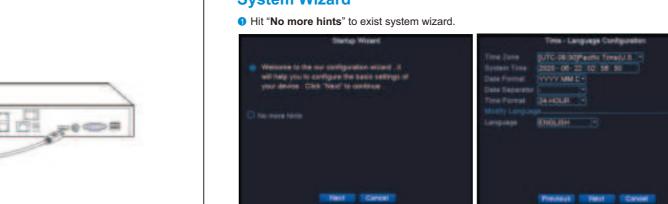

System Login

Default password is blank (no password)

Mobile APP name is "XMeye", you can scan the "APP" QR Code to download it or go to Google Play/APP store to download i

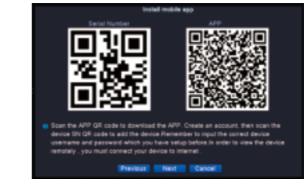

SYSTEM LOGIN User Name admin

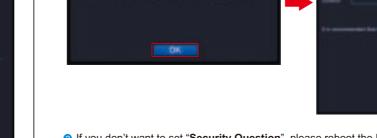

# 2 If you don't want to set "Security Question", please reboot the NVR by press the ON/OFF button.

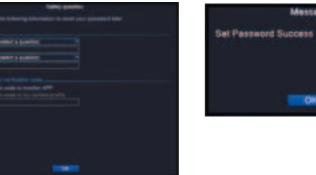

#### **Internet Connection** 1 Please connect NVR box to Router via Network Cable;

2 Right-Click Mouse Navigate to Main Menu > Network > Enable DHCP; 3 After that, please go to "Net Service", if the "Cloud Status" shows online, means NVR is online and ready for remote access.

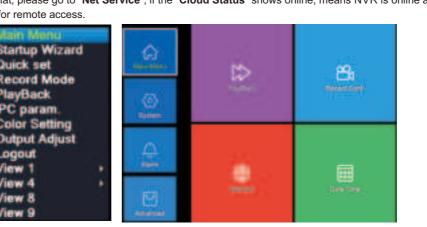

₩ If the "Cloud Status" shows "Probing DNS", please reboot NVR device by press ON/OFF button. If the problem remains, please contact the vendor.

## How to setup video record?

24/7 Video Record

IPC param.

Sale Service.

www. National

Please right-click mouse navigates to Main Menu > Record Conf.

1 You can customize schedule recording based on your needs

Name Your Device as You Like.

Main Menu > Advanced > Version)

Click the "Scan" icon to Scan NVR's QR Code. (Navigate to

Serial Number:

② Default Setting is for Channel 1, hit "Advanced" > "Copy", Copy the settings to other channels.

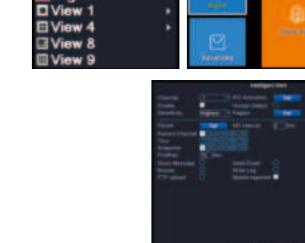

#### Motion Detect Recording

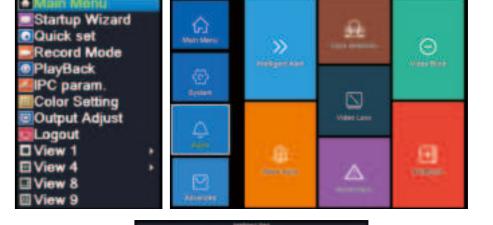

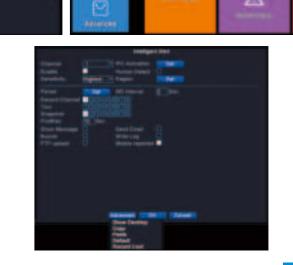

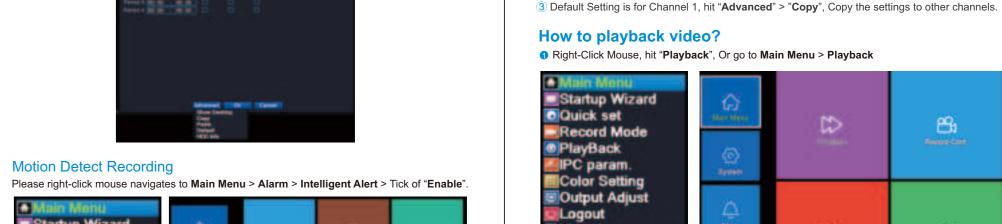

Select Channel, Period, date, then click "OK"

1 The device will be only recording when motion detected.

2 Please Tick off "Mobile Reported" if you need alert push to Mobile APP.

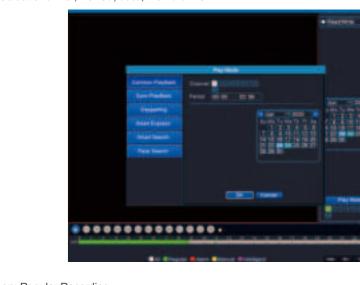

Green: Regular Recording Red: Alarm Recording

### How to backup video?

1 Insert your USB Device to NVR's USB port.

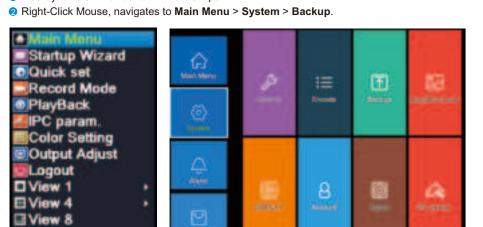

3 NVR will Detect available USB device. Click "Backup". If your USB Device didn't show up,

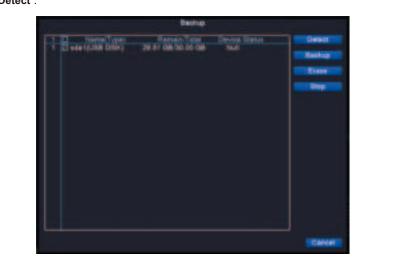

4 Select Record Type > Select Channel > Set the Time > Click Add

### 1 Please connect camera to NVR box via Ethernet cable, make sure camera and NVR are powered. Right-click mouse > Quick Set (Normally NVR will be configuring automatically)

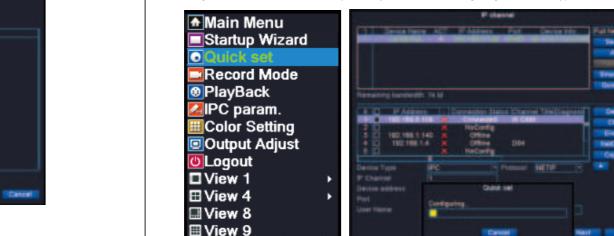

4 Select the video Files> Choose Backup format > Start. Please choose "MP4", it's compatible with most of video player

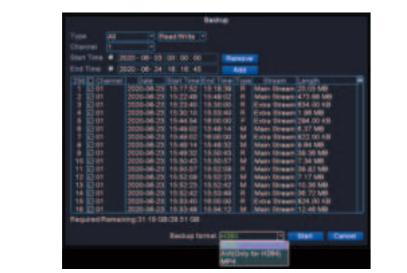

3 If your camera still not connected, please manual add as below. a) Click "Search", NVR will search camera with same IP segment, then select the new b) Select an empty Channel for the new camera (for example #5), then click "Add"

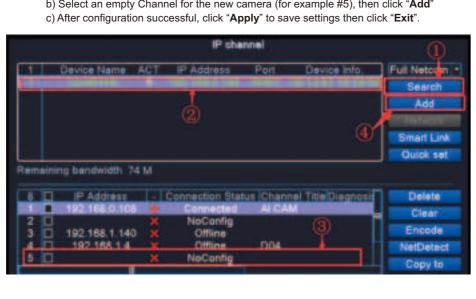

## **Restore to Factory Setting**

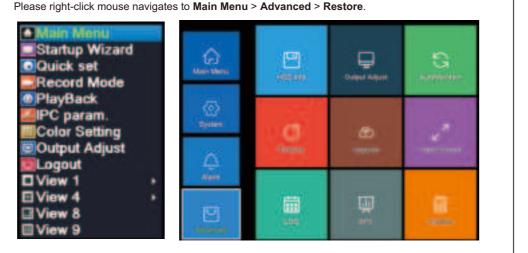

**Explanation of Icons** 

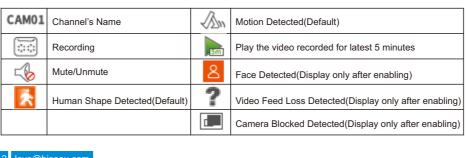

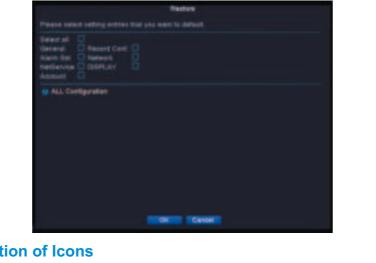

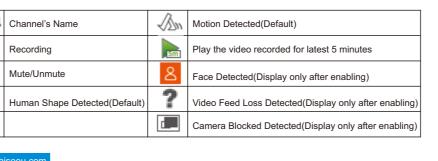

### Reverse to play Play in slow motion

|                                |      | Зюр                                                        |     | riay iii siow iiio |
|--------------------------------|------|------------------------------------------------------------|-----|--------------------|
|                                | •    | Fast Reverse                                               | (1) | Fast Forward       |
|                                | (14) | Previous Frame                                             | (3) | Next Frame         |
|                                | -    | Previous Video                                             | -   | Next Video         |
|                                | (3)  | Repeat to play all the videos recorded on the selected day | 0   | Full Screen        |
|                                | (*)  | Start/End video cutting                                    | (   | Backup             |
| Remote Access on Mobile Device |      |                                                            |     |                    |

O Hook NVR box to TV monitor via HDMI cable provided.

3 Hook NVR box to Network via Ethernet cable provided.

Remote Access on Mobile Device Download Mobile APP "XMeye" from "Google Play" or "APP Store".

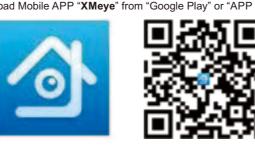

Fast Forward

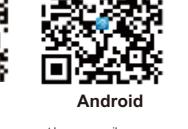

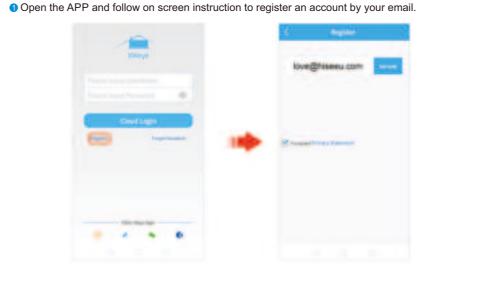

# Click "+"to add device > Advanced.

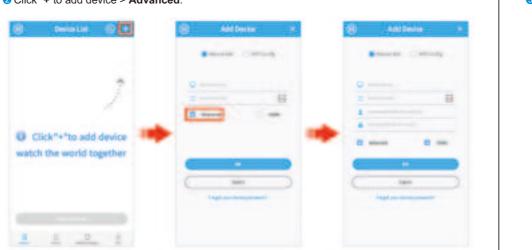

Name Your Device as You Like. Serial Number: Click the "Scan" icon to Scan NVR's QR Code. (Navigate to Main Menu > Advanced > Version)

Password: Input your NVR login password.

#### Remote Access on PC Client Please contact vendor for PC Client download Link and video instruction. 1 Download PC Client "VMS" and installed. 2 Remain the default User Name and Password. Click "SIGN IN".

Vac Barres activities November 1999 2. Economic Property

# 3 Navigate to "Device Manager".

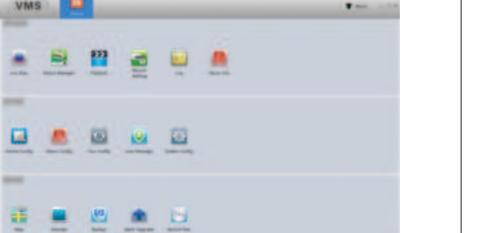

4 Manual Add.

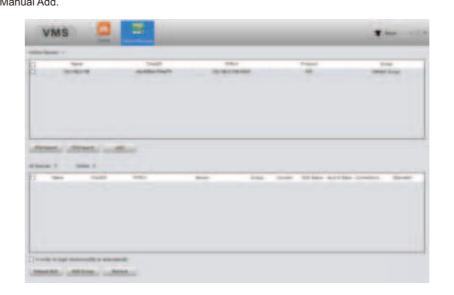

# Input your NVR login password. CONTRACTOR AND ADDRESS.

tion assessment ---6 Navigate to Home > Live View.

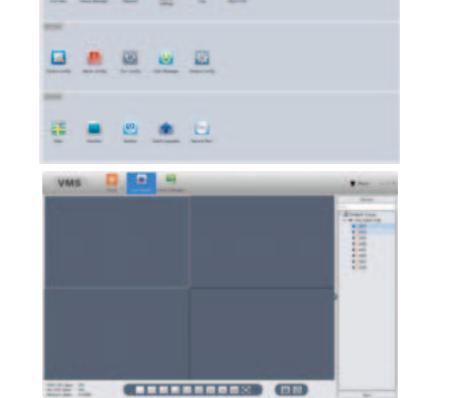

Q1. What's the warranty? All of our products with 2-year warranty, any difficulties please contact the vendor. Q2. How to modify NVR password?

#### Please Right-Click Mouse Navigates to Main Menu > System > Account > Modify Password. Q3. What should I do if I forget my password? \* Please Click Forget Password > Forget Answer, you will get the "CAPTCHA" QR code.

\* Open the mobile APP "XMeye", click "+" icon > Forget Your Device Password (FIND PWD). \* Scan the "CAPTCHA" QR code, you will get a super passcode. \* Use the super passcode to login your device and modify password. (If device ask for old password, let it blank)

### Q4. How to find my NVR' serial number? Please right-click mouse navigates to Main Menu > Advanced > Version.

Q5. How to change my camera's name? Please Right-Click mouse navigates to **Main Menu > System > Display >** Channel Title "**Set**". Q6. What if the hard drive is full?

### Q7. How to get motion alerts on my phone? \* Please make sure "Motion Detect" was setup properly and enabled "Mobile Report" (Refer to

Motion Detect Recording in Page 07). \* Open "XMeye" mobile App, navigate to **Alarm > Alarm Push >** Enable "**Allow Notifications**". Q8. What should I do if I got too many push notifications from App?

#### \* Please right-click mouse navigates to Main Menu > Alarm > Intelligent Alert. \* Customize "Sensitivity", "Region" and "Period" settings, set alerts for certain areas and period

to reduce unnecessary alerts.

Menu > Advanced > HDD info > Format.

# Shenzhen Hiseeu Technology Co., Ltd

How can I get product and technical support?

US Toll Free:1-917-688-2228(Available Pacific Time 5:00pm -12:00pm) Amazon Email:love@hiseeu.com Aliexpress Email:Overseas@hiseeu.com WeChat ID: +86 13392810296 Skype ID: johnny.chen1204 Website: www.hiseeu.com Whatsapp:+8613392810296 Facebook:facebook.com/cctv.hiseeu

Official Website

www.hiseeu.com